# **Updating an organization**

## **Contents**

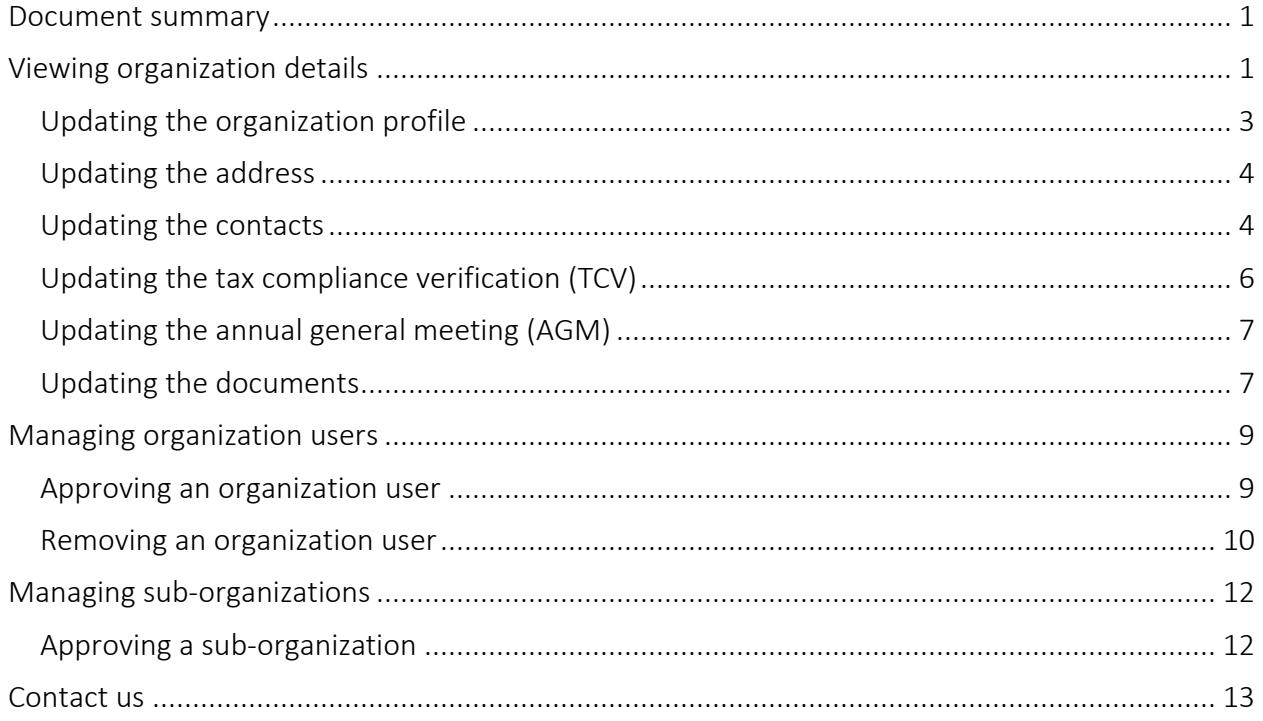

## <span id="page-0-0"></span>**Document summary**

This document outlines how you can view or update your organization information, users, and sub-organizations.

## <span id="page-0-1"></span>**Viewing organization details**

- 1. Sign in to Transfer Payment Ontario using a Google Chrome web browser.
- 2. Select View/Update Organization.

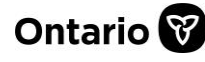

## **Transfer Payment Ontario**

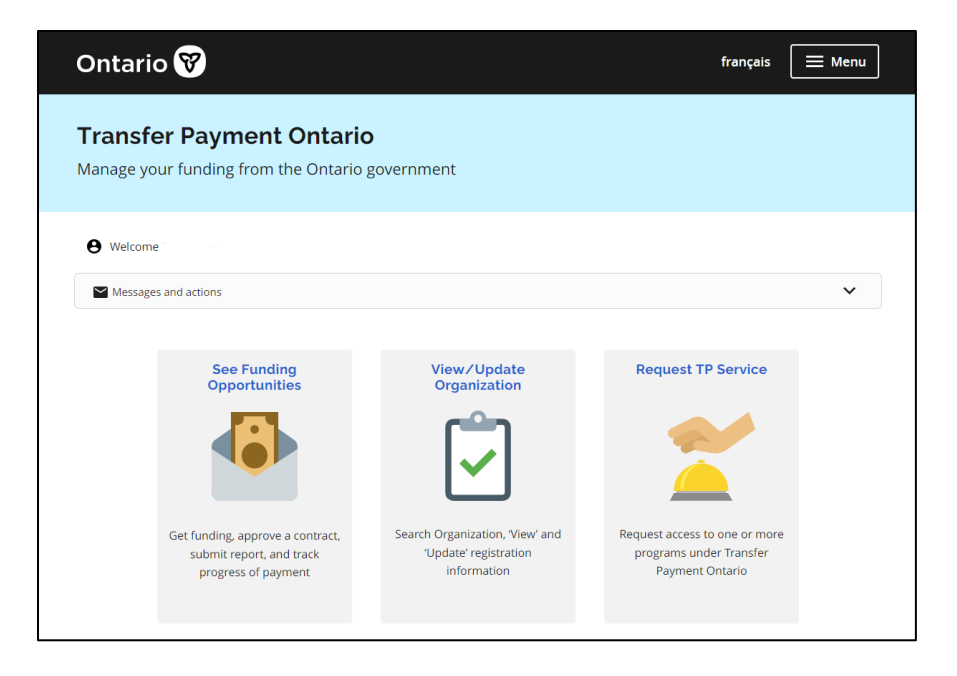

3. Select the Legal Name of the organization.

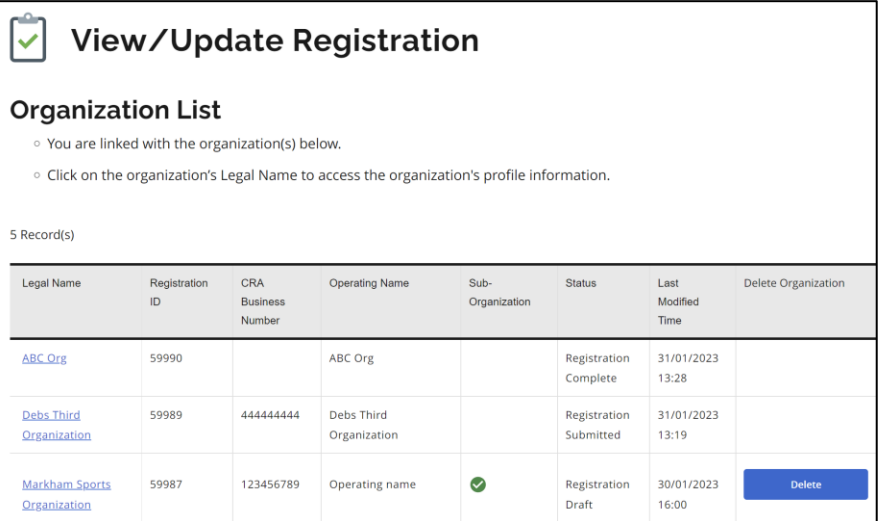

4. Select the tab you want to view or update.

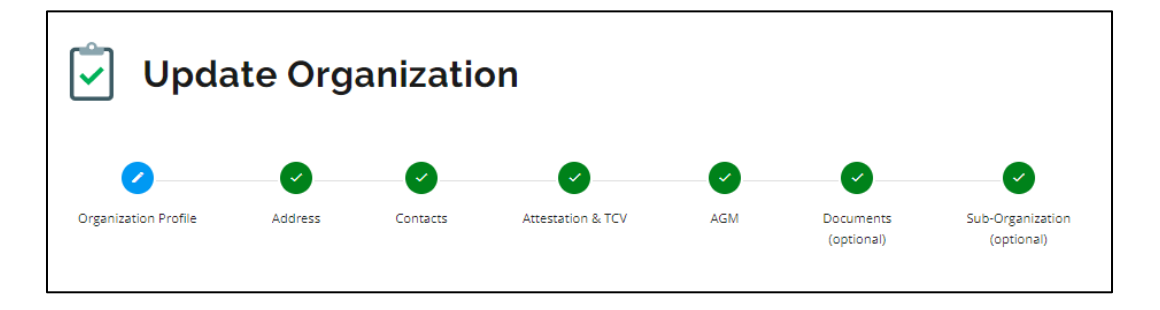

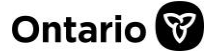

## <span id="page-2-0"></span>**Updating the organization profile**

Organization administrators can update the organization's profile and information. Associate users have read-only access to the profile information.

1. Select the Organization Profile tab.

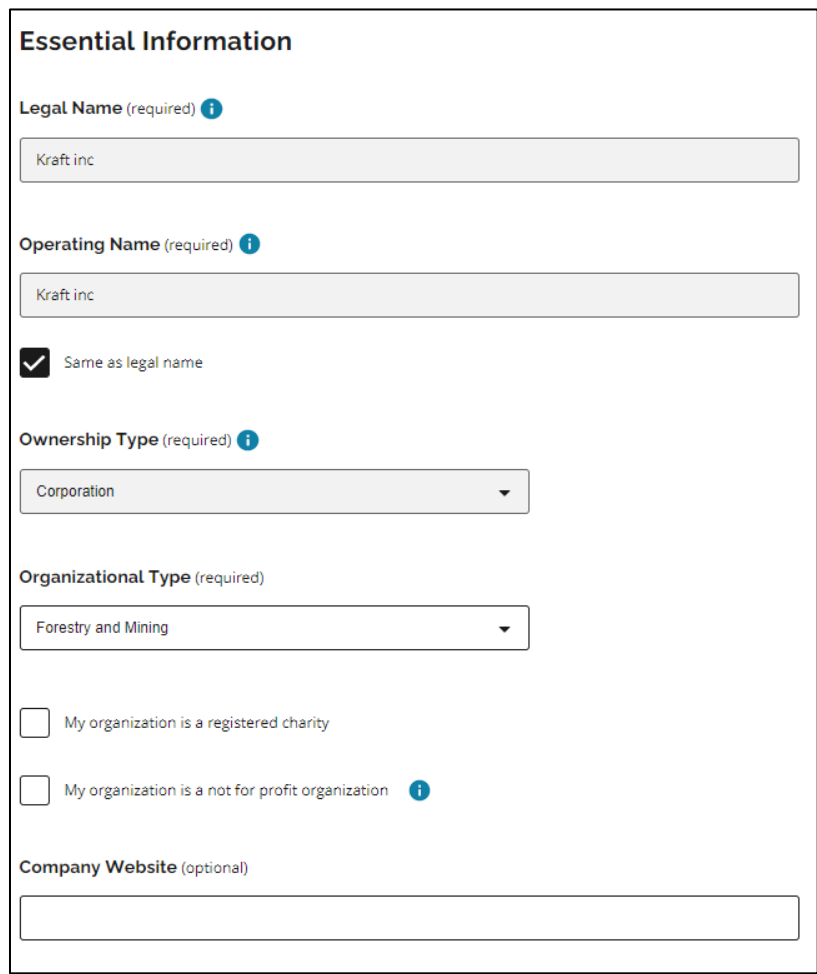

- 2. Make changes if required.
- 3. Select Save.

Note: Some fields are read-only and cannot be edited. Read-only fields appear with a grey background.

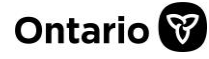

## <span id="page-3-0"></span>**Updating the address**

1. Select the Address tab.

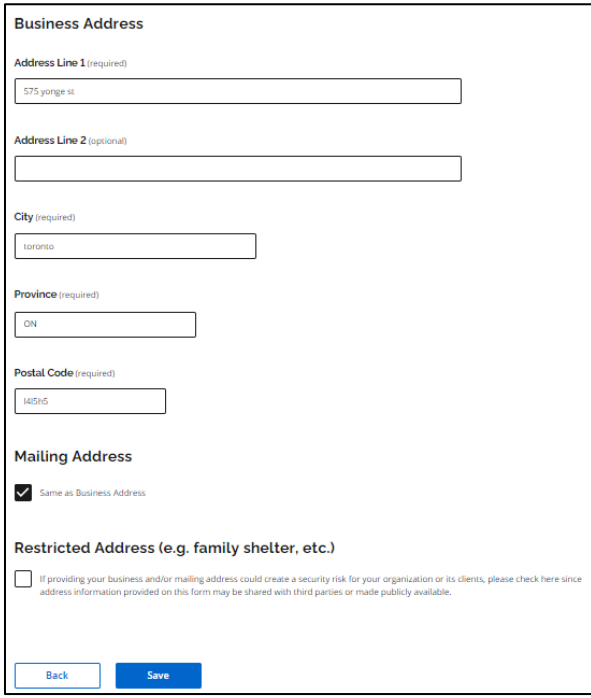

- 2. Make changes if required.
- 3. Select Save.

### <span id="page-3-1"></span>**Updating the contacts**

Organization administrators can update the organization's contacts. Associate users have readonly access to the contact information.

1. Select the Contacts tab.

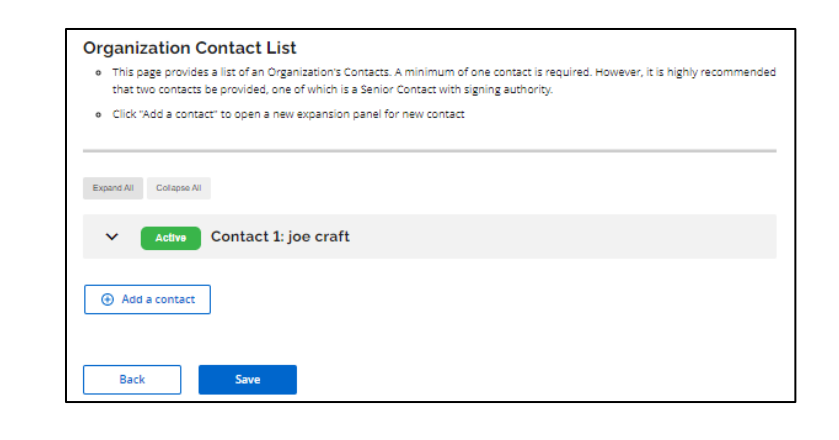

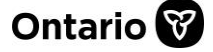

REFERENCE GUIDE

2. Select the contact's name.

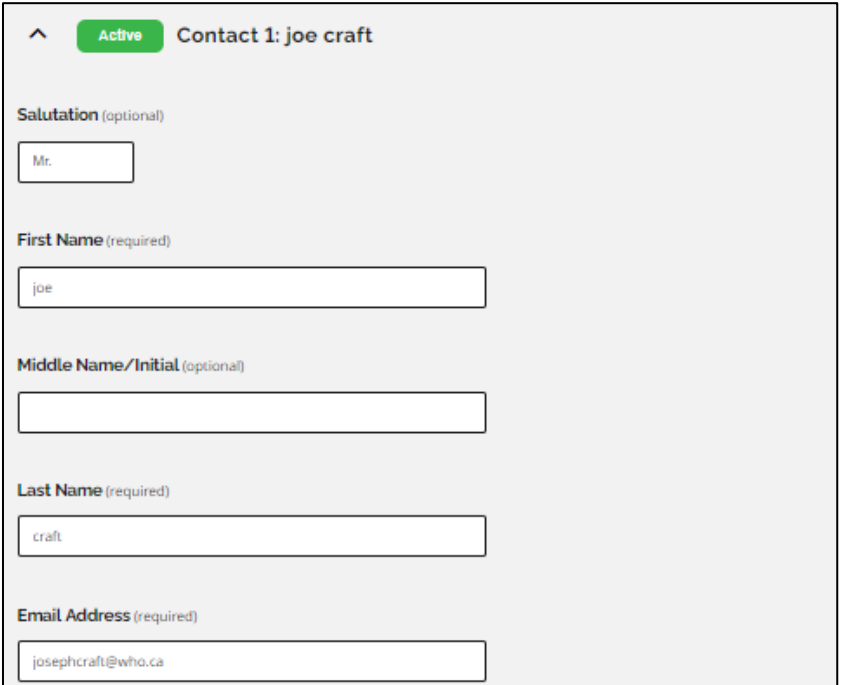

- 3. Make changes if required.
- 4. Select Save.

#### **Removing a contact**

- 1. Open the contact.
- 2. Change the Status field to Inactive.

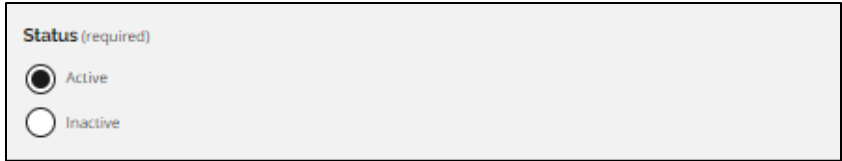

3. Select Save. Once the change is saved, the inactivated user receives a notification that their information has been updated.

Note: A minimum of one contact is required.

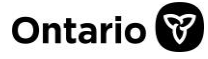

## <span id="page-5-0"></span>**Updating the tax compliance verification (TCV)**

Applicable organizations are required to confirm their good standing with tax laws and attest to good standing with labour and environment laws in order to receive transfer payment funding from the Province of Ontario (the Province).

Confirmation of good standing will be shown through the completion of the attestation and the separate tax compliance verification (TCV), which will both be considered before funds are provided. The attestation can be completed when updating your organization's information. Completion of the attestation can be done at any time and requires the organization to input information from a completed TCV check.

This attestation and TCV must be submitted if the following apply:

- If your organization received cumulative transfer payment funding of \$10 million or above from the Province in the previous fiscal year or is entering into a transfer payment agreement with a contract value of \$10 million or above; and
- Prior to entering into a net-new agreement, an existing agreement that is being renewed or an existing agreement that is being amended to include new time-limited discretionary funding.

The attestation can also be submitted on a voluntary basis. If you are unsure if you need to complete this attestation, check with your ministry funder for more information.

Your organization is only required to submit this to the Province once prior to entering into a new transfer payment agreement, renewing an agreement or amending an agreement to receive new discretionary funding; and the attestation is valid one year from the date of submission. That means, if you had submitted an attestation a year ago, you will only need to resubmit (after the previous attestation has expired) if you intend to enter into another transfer payment agreement with the Province (new, renewed, or amended).

If you enter into a multi-year transfer payment agreement with the Province, you will only need to submit the attestation once, before the agreement is established. Check with the ministry with which you are entering into a transfer payment agreement for more information regarding whether this attestation is applicable to your situation. Organizations may choose to complete and submit this form voluntarily.

For steps and information on how to verify your tax compliance status, go to the [Check your tax](https://www.ontario.ca/page/check-your-tax-compliance-status)  [compliance status](https://www.ontario.ca/page/check-your-tax-compliance-status) webpage.

1. Select the **Attestation & TCV** tab.

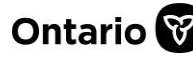

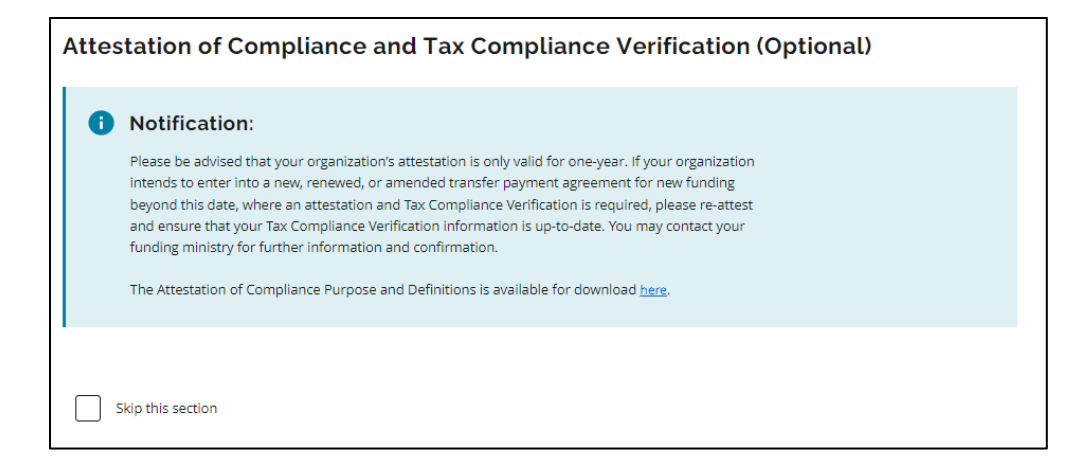

- 2. Make changes if required.
- 3. Select Save.

## <span id="page-6-0"></span>**Updating the annual general meeting (AGM)**

1. Select the AGM tab.

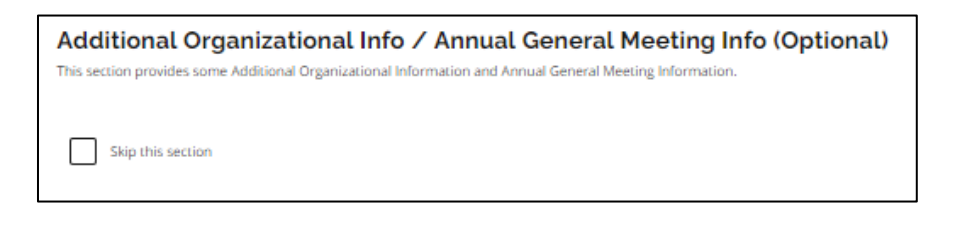

- 2. Make changes if required.
- 3. Select Save.

### <span id="page-6-1"></span>**Updating the documents**

1. Select the Documents tab.

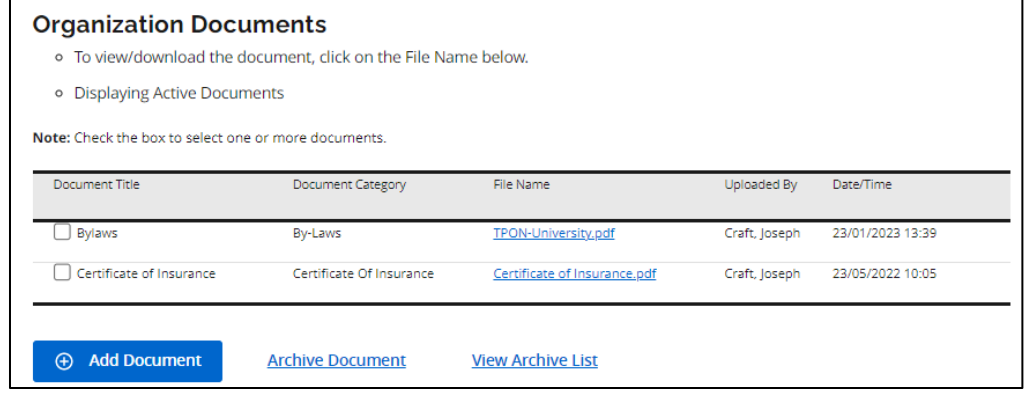

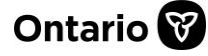

#### **Adding a document**

1. Select +Add Document.

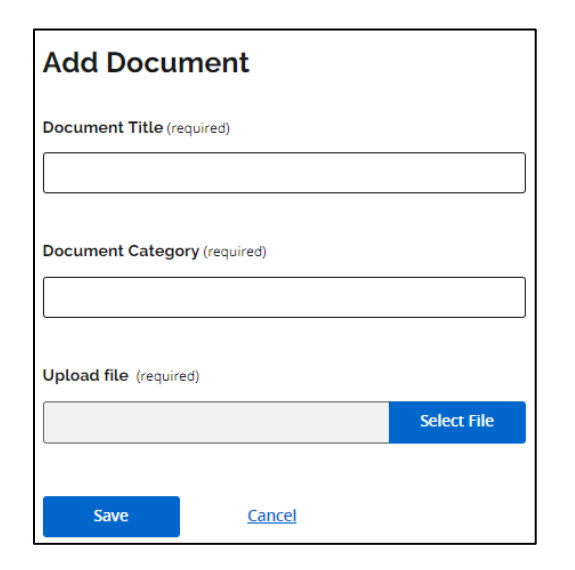

- 2. Complete the title and document category.
- 3. Select Select File.
- 4. Select the file from your device and select Open.
- 5. Select Save. A confirmation message appears.

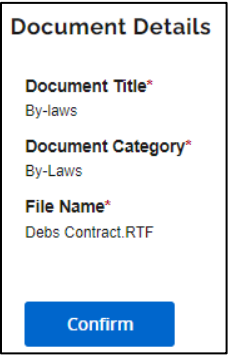

6. Select Confirm.

Note: Documents attached to the organization profile are automatically included with your submissions. Documents that are no longer applicable can be archived.

#### **Viewing a document**

- 1. Select the File Name.
- 2. The file is downloaded to your device to review.

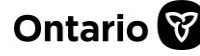

#### **Archiving a document**

- 1. Select the checkbox of the document(s) you want to archive.
- 2. Select Archive Document.
- 3. The document is removed from the Organization Documents list.

#### **Viewing an archived document**

1. Select View Archive List. The list of archived documents appears.

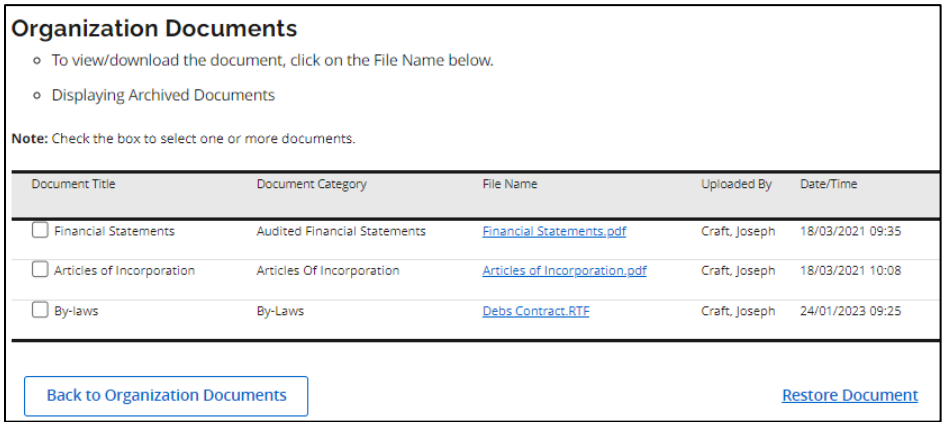

- 2. Select the File Name.
- 3. The file is downloaded to your device for review.

#### **Restoring an archived document**

- 1. Select checkbox of the document(s) you want to restore.
- 2. Select Restore Document.
- 3. Select Back to Organization Documents.
- 4. The documents are now restored.

## <span id="page-8-0"></span>**Managing organization users**

### <span id="page-8-1"></span>**Approving an organization user**

Organization administrators will receive email notification when new users request to join the organization. Requests can be approved or denied in Transfer Payment Ontario.

- 1. Sign in to Transfer Payment Ontario using a Google Chrome web browser.
- 2. Select the Menu and Approve User menu option.

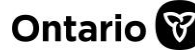

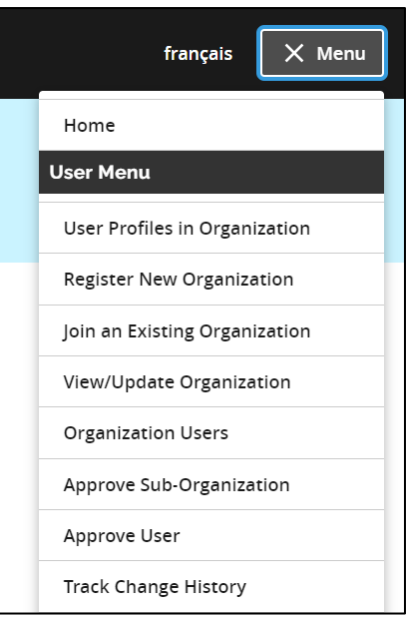

3. The table shows the history of requests. The Request Status column will show if the user is requested (pending), approved, or denied.

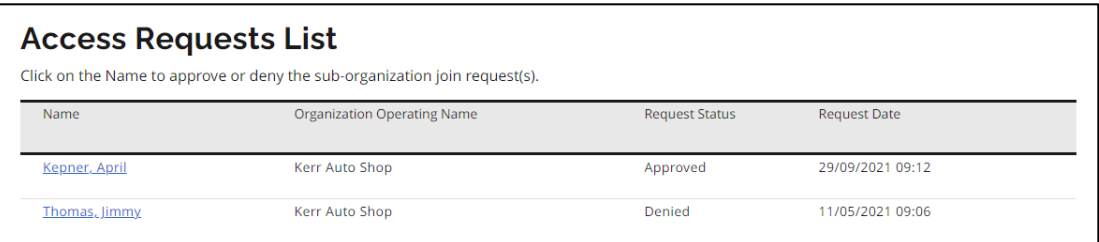

- 4. Select the requestor's name to review their request and information.
- 5. If the request is pending, select Approve or Deny.

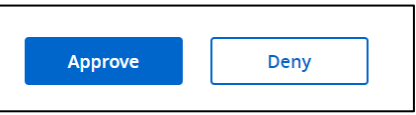

6. The requestor will receive confirmation of their request.

### <span id="page-9-0"></span>**Removing an organization user**

Organization administrators can deactivate users to remove organization access in Transfer Payment Ontario.

1. Sign in to Transfer Payment Ontario using a Google Chrome web browser.

2. Select the Menu and Organization Users menu option.

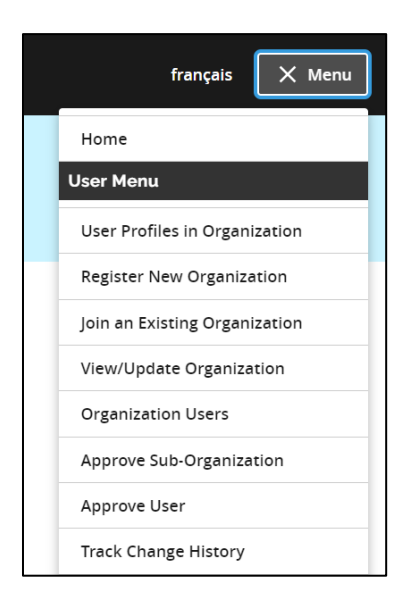

3. Choose your organization from the Operating Name dropdown menu.

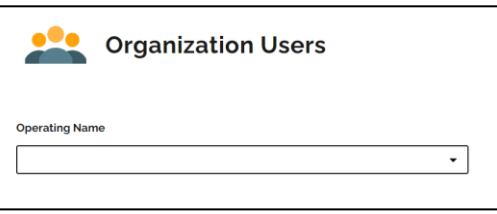

4. The table shows the history of users. The Profile Status column will show if the user is active or inactive in the organization.

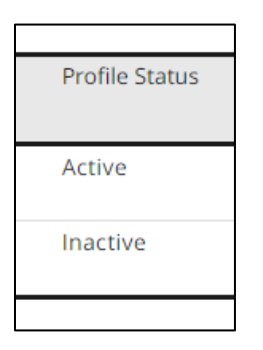

- 5. Select the user's name to review their profile.
- 6. Under Profile Information, select the Profile Status dropdown menu to update the status.

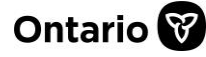

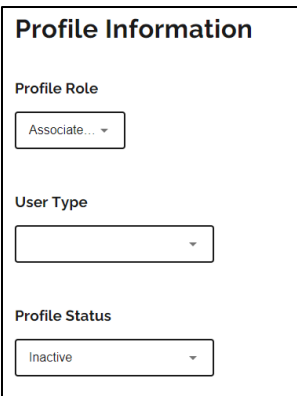

7. Select Save to update their access.

## <span id="page-11-0"></span>**Managing sub-organizations**

A sub-organization is an organization that shares the same legal name and CRA Business Number as the parent organization but operates under a separate operating name and address.

## <span id="page-11-1"></span>**Approving a sub-organization**

Organization administrators can approve or deny requests for sub-organizations in Transfer Payment Ontario.

- 1. Sign in to Transfer Payment Ontario using a Google Chrome web browser.
- 2. Select the Menu and Approve Sub-Organization menu option.

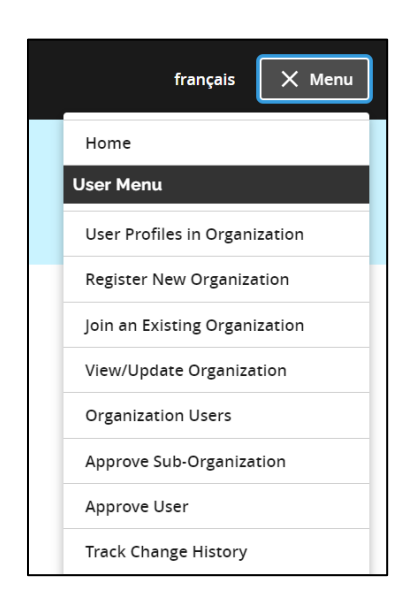

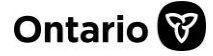

3. The table shows the history of sub-organization requests. The Request Status column will show if the sub-organization is requested (pending), approved, or denied.

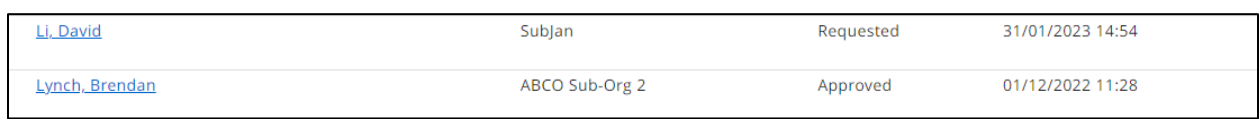

- 4. Select the requestor's name to review their request and sub-organization information.
- 5. If the request is pending, select Approve or Deny.

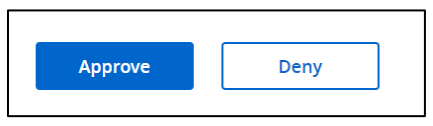

6. The requestor will receive confirmation of their request.

## <span id="page-12-0"></span>**Contact us**

If you need assistance, please contact Transfer Payment Ontario Client Care from Monday to Friday 8:30 a.m. to 5:00 p.m. except for government and statutory holidays, at:

Toll-free: 1-855-216-3090 TTY: 416-325-3408 Toll-free TTY: 1-800-268-7095 Email: [TPONCC@ontario.ca](mailto:TPONCC@ontario.ca) 

There are a variety of Transfer Payment Ontario reference guides and videos available online. Visit [ontario.ca/GetFunding](https://ontario.ca/GetFunding) to learn more.

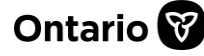